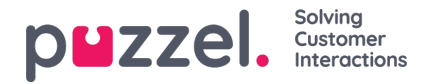

## **Scheduled tasks -välilehti (ajastetut tehtävät)**

Scheduled tasks -välilehti sisältää runsaasti toimintoja, joilla voit ajastaa tehtäviä joko itsellesi, muille asiakaspalvelijoille tai jonolle.

Scheduled tasks -välilehdellä voit:

- lisätä ajastetun tehtävän omaan Puzzel-kalenteriisi (korkeintaan 60 vuorokauden päähän)
- lisätä ajastetun tehtävän toisen nimetyn asiakaspalvelijan Puzzel-kalenteriin
- lisätä ajastetun tehtävän kenelle tahansa valitun tehtäväjonon asiakaspalvelijalle

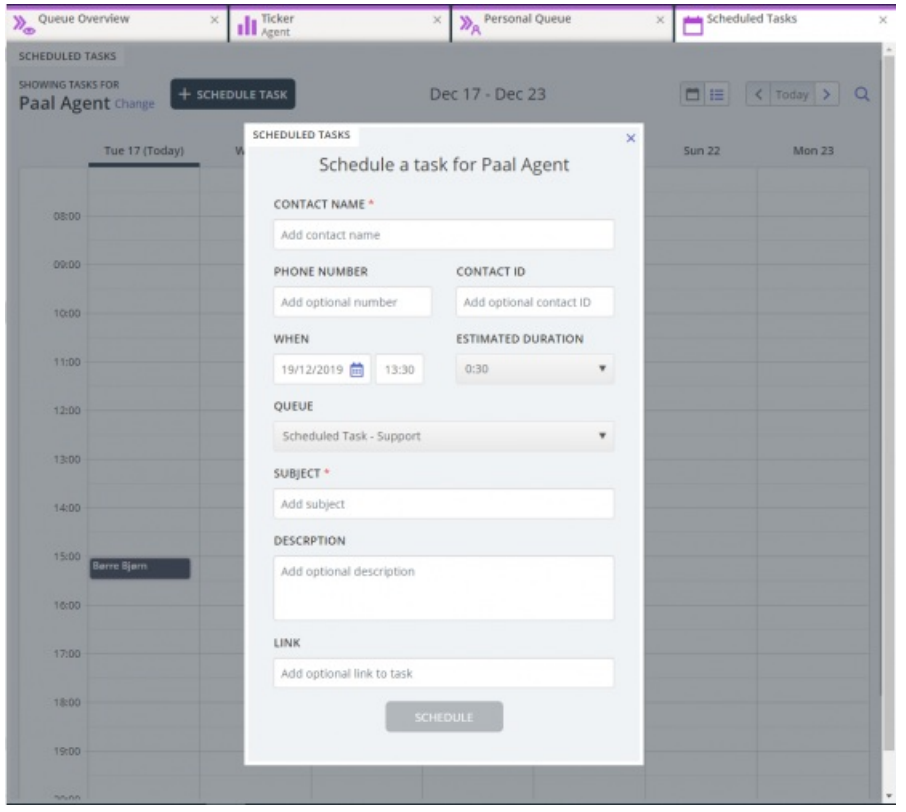

Voit lisätä ajastetun tehtävän kalenteriisi milloin vain ja muokata sitä tai poistaa sen tarvittaessa myöhemmin. Ajastettuja tehtäviä voi etsiä myös hakutoiminnolla. Uusi ajastetun tehtävän kalenteri-välilehti näyttää tältä:

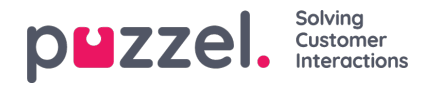

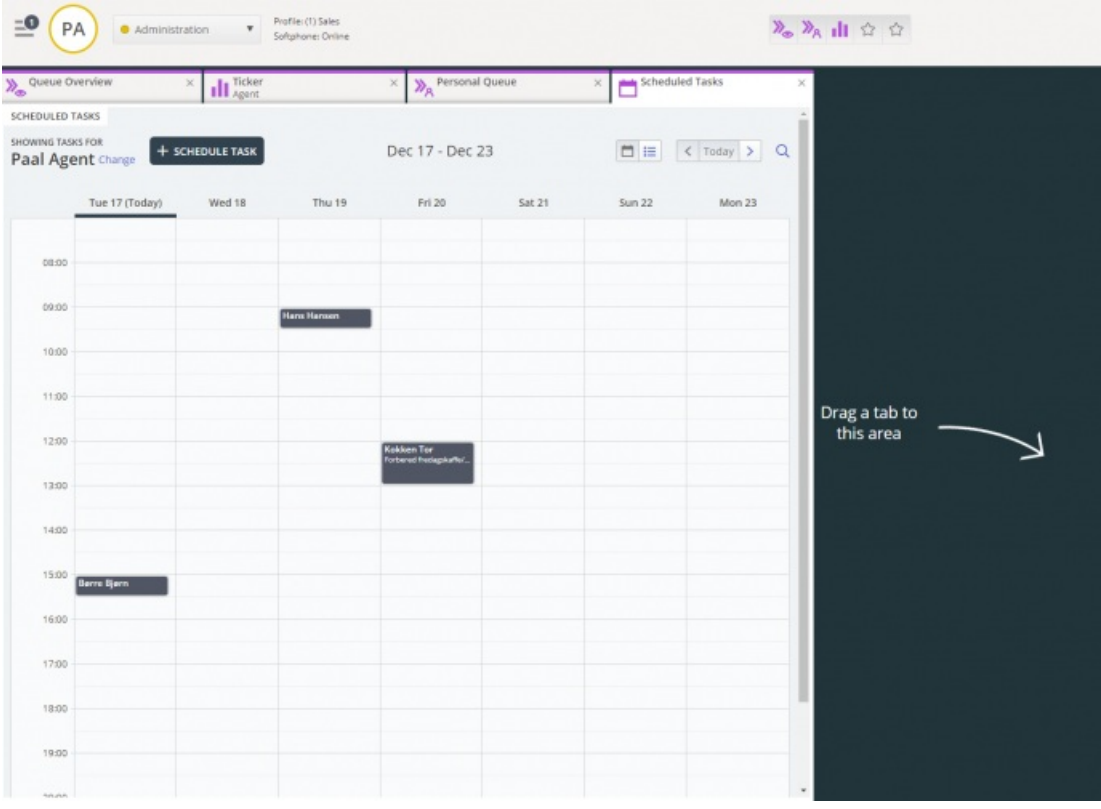

## **Note**

- 1) Ajastetut puhelut ja uudelleen ajastetut Dialler-puhelut eivät näy uudella Scheduled tasks -välilehdellä.
- 2) Ajastettuja tehtäviä varten kannattaa määrittää erilliset jonot, jotta ne erottuvat tavallisista sähköposteista.

Kaikki ajastetut tehtävät näkyvät Queue overview -välilehden Scheduled-sarakkeessa ajastettuun aikaan saakka. Sen jälkeen tehtävä lähetetään palvelupyyntönä sinulle, jos olet kirjautuneena sisään etkä ole parhaillaan varattu. Nyt tehtävä poistetaan ajastettujen tehtävien kalenteristasi ja siirretään henkilökohtaiseen jonoosi, kunnes otat vastaan tarjotun tehtävän.

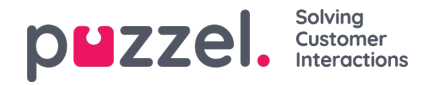

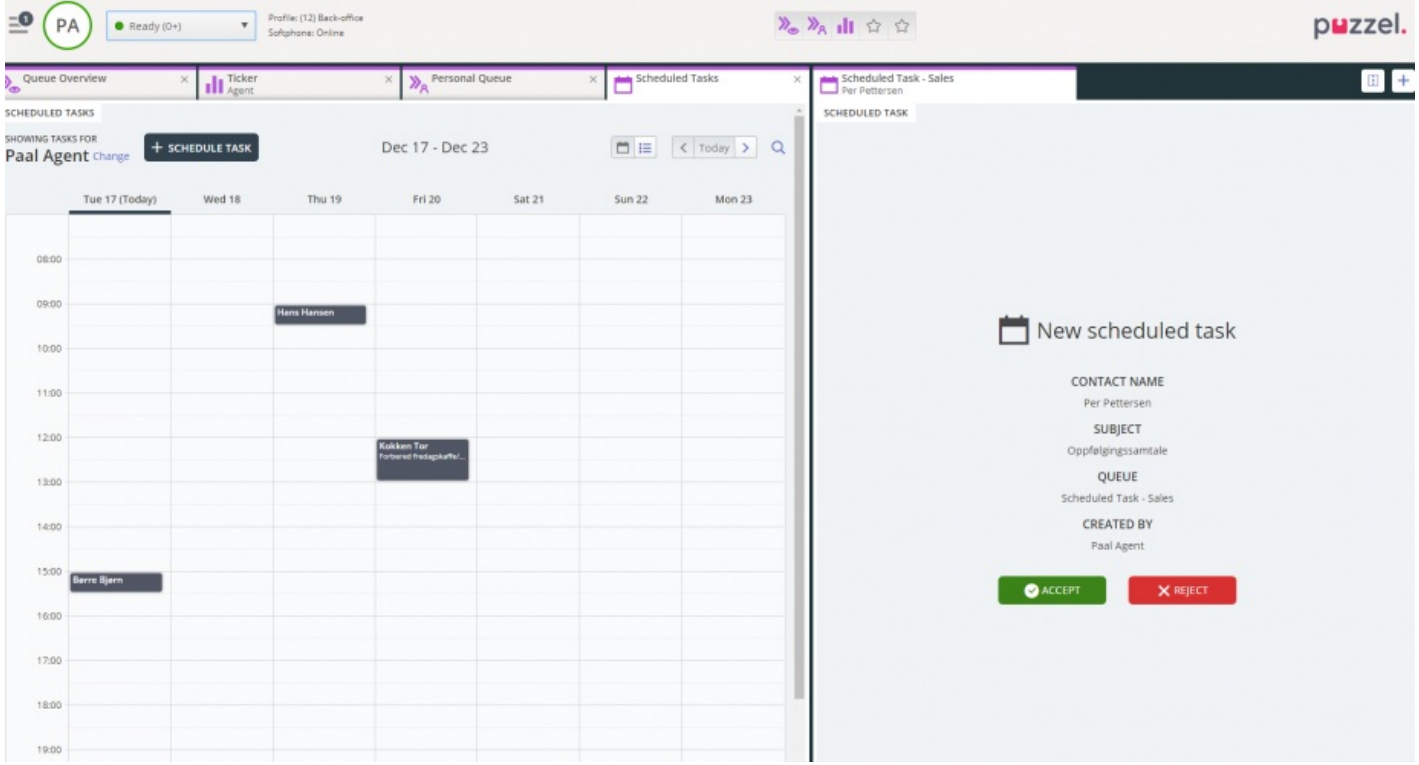

Tehtävä varataan sinulle 60 minuutin ajaksi (tätä aikaa voi muuttaa asetuksissa). Jos et ole käytettävissä tai et ota vastaan tehtävää tämän ajan kuluessa, tehtävää tarjotaan toiselle samassa jonossa olevalle asiakaspalvelijalle.

Jos hyväksyt pyynnön, näet tehtävän tiedot ja voit aloittaa sen käsittelyn. Jos tehtävään kuuluu puheluiden soittamista, lue tehtävän tiedot ja suunnittele puhelut. Kun tehtävä on suoritettu, sulje tehtäväpyynnön välilehti asiakaspalvelujärjestelmässä.

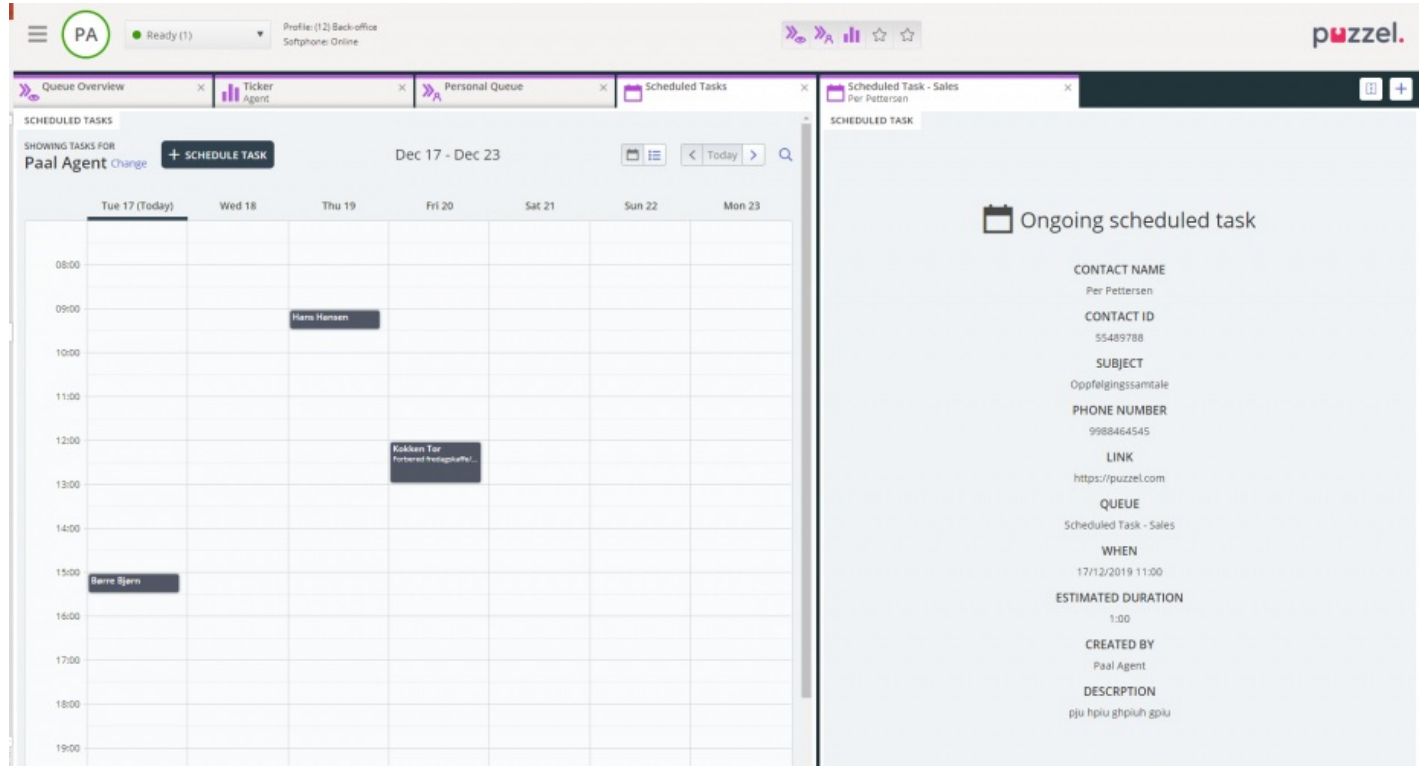

Voit suorittaa myös tehtävän, joka on ajastettu myöhempään ajankohtaan. Vaihda sen ajastusasetus vaikka yhden minuutin päähän ja hyväksy tehtävä, kun sitä tarjotaan sinulle.

Jos esimies painaa tai painat itse tehtävän vapautuspyynnön kuvaketta Queue details -näkymässä (jonon tiedot) ennen kuin

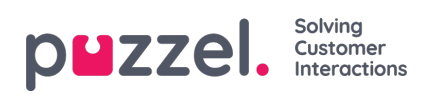

varausaika on kulunut loppuun, pyyntö saatetaan lähettää välittömästi toiselle asiakaspalvelijalle.

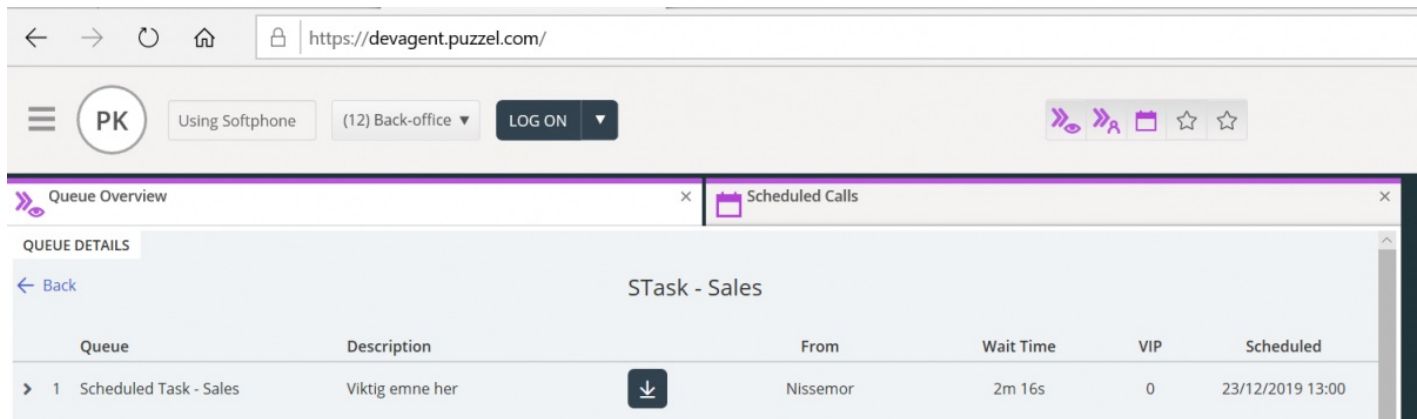